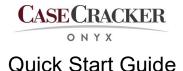

# Logging In

Your system administrator assigns your username and password. When prompted in the client application, enter your username and password and select **Sign In**.

### **Starting a Recording**

Recordings may be started from the wall switch or the CaseCracker client software.

**Note:** Recordings are limited to 12 hours. If the interview goes over the time limit, start a new recording.

- Wall Switch
  - Initiate a recording using the wall switch located near the door of the interview room.
- Client Software
  - Go to the Rooms page in the client software.
  - A preview of all rooms displays.
  - Place the cursor over the room and select Begin Recording.

# **Observing a Recording**

- Go to the **Rooms** page.
- Place the cursor over a room with a recording already in progress and select **Watch Now**.

### **Entering Metadata/Adding Flags**

You can enter metadata multiple times during the interview. Enter all metadata prior to stopping the recording for inclusion in the evidentiary copy.

- Enter metadata such as interviewee, interviewer, case number, etc. in the fields on the right side of the screen.
- Select the Flags tab next to the Details tab to add bookmarks at key moments during the interview.

### **Stopping a Recording**

Select the red stop icon to end any recording even if you are not the user who initiated it. After a recording is stopped, it is automatically saved on to the server's hard drive.

### **Working with Archive Files**

Recordings are available on the Archives page.

- Select the column header at the top of the page to sort recordings.
- Select Play to view a recording.
- Select **Verify** to confirm that no changes have been made to the recording.
- Select Export to save the recording to a local drive on your computer. You can export a video and audio mp4, an audio only WAV file, an audio only M4A, or a PDF of the session data. The Onyx Viewer can also be included with the export package.
- Select the All Evidence export option to export an audio-video mp4 and the session report.
- Select **Delete** to remove a recording from the hard drives.

# Logging Out

Select the gear icon in the lower left of the screen and select from the following options:

- **Sign Out** to log out and restart the client.
  - **Note:** It takes a minute or so for the client to restart
- **Quit** to log out and close the client.
- **Cancel** to close the pop up menu without taking any log out action.

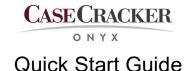

# **Burning Optical Discs**

Sessions can be recorded to optical disks (CD, DVD, Blue-ray) from the Export window.

- Select Archive > Right Click a session > Export > Burn Optical Disk
- Select the optical disk burning unit and insert a blank disk
- Enter a file name and select Burn

| CC CaseCo | 00 CaseCracker |             |                  |                       |        | Create Export Files                  |                                |                  | Export                     |                          | Icon View 🔹 |
|-----------|----------------|-------------|------------------|-----------------------|--------|--------------------------------------|--------------------------------|------------------|----------------------------|--------------------------|-------------|
|           |                |             |                  |                       |        | Copy: Working Case                   |                                |                  |                            | Select Optical Drive(s): |             |
| ROOMS     |                |             |                  |                       |        | All Evidence                         |                                |                  |                            | Select Optical Diffe(s). |             |
| 8         |                |             |                  |                       |        | Include Session Data and Flags in MI | P4 file                        |                  | 0                          |                          |             |
| ARCHIVE   |                |             |                  | Room 🏹                |        | Other Export                         |                                |                  | Dell DVD+-RW DW316 US8 Dev |                          |             |
| P         |                |             |                  | Green Room            |        | Audio & Video, together (MP4)        |                                |                  |                            |                          |             |
| 10000     |                |             |                  | Green Room            |        | Audio, compressed (M4A)              |                                |                  |                            |                          |             |
|           |                |             |                  | Play                  |        | Audio, uncompressed (WAV)            |                                |                  |                            |                          |             |
|           |                |             |                  | Export                |        | Session Report                       |                                |                  |                            |                          |             |
|           |                |             |                  | Verify                |        | - dealer report                      |                                |                  |                            |                          |             |
|           |                |             |                  |                       |        |                                      |                                |                  |                            |                          |             |
|           |                |             |                  |                       |        |                                      |                                |                  |                            |                          |             |
|           |                |             |                  | Soft Room<br>PTZ Room |        |                                      |                                |                  |                            |                          |             |
|           |                |             |                  | PTZ Room              |        |                                      |                                |                  |                            |                          |             |
|           | 17343          | sam smith   |                  | PTZ BOOM              |        | Include Video File Viewer            |                                |                  | DEMO-201908290024-77553    | 3.mp4                    | 5           |
|           |                |             |                  |                       |        | SAVE FILE BURN OPTICAL               | DISK CANCEL                    |                  | BURN                       |                          | CANCEL      |
|           |                |             |                  |                       |        |                                      |                                |                  |                            |                          |             |
|           |                |             |                  |                       |        |                                      |                                |                  |                            |                          |             |
|           |                | 📄 Winde     | ows Disc Image   | e Burner              | ×      |                                      | Windows Disc Imag              | e Burner         |                            | ×                        |             |
|           |                | V Disc imag | na filas         | tmp-0123st.iso        |        |                                      | Disc image file: co            | tmp-0123st.iso   |                            |                          |             |
|           |                | Discimag    | geme: co         | tmp-0125st.iso        |        |                                      | Disc image me.                 | ump=012556150    |                            |                          |             |
|           |                | Disc burn   | ner: D'          | VD R Drive (E:)       |        |                                      | Disc burner:                   | VD R Drive (E:)  | ~                          |                          |             |
|           |                |             |                  |                       |        |                                      |                                |                  |                            |                          |             |
|           |                | Status      |                  |                       |        |                                      | Status<br>The disc image has b |                  | NUMBER OF STREET           |                          |             |
|           |                | Burnin      | ig disc image to | o recordable disc     |        |                                      | The disc image has b           | een successfully | burned to disc.            |                          |             |
|           |                |             |                  |                       |        |                                      |                                |                  |                            |                          |             |
|           |                |             |                  |                       |        |                                      |                                |                  |                            |                          |             |
|           |                |             |                  |                       |        |                                      |                                |                  |                            |                          |             |
|           |                |             |                  |                       |        |                                      |                                |                  |                            | -                        |             |
|           |                | Verify      | disc after burn  | ing                   |        |                                      | Verify disc after burn         | ing              |                            |                          |             |
|           |                |             |                  |                       |        |                                      |                                |                  |                            |                          |             |
|           |                |             |                  | Burn                  | Cancel |                                      |                                | Bun              | n Close                    |                          |             |
|           |                | L           |                  |                       |        |                                      | L                              |                  |                            |                          |             |
|           |                |             |                  |                       |        |                                      |                                |                  |                            |                          |             |

**Note:** A CD can store 0.7 Giga Bytes of data a DVD can store 4 Giga Bytes of data and a Blu-ray disk can store 25 Giga Bytes of data. In normal circumstances an interview recording will produce approximately 2 Giga Bytes of data per hour. The size of a session can be seen in the Archive page

|         | ACTIONS    |   |
|---------|------------|---|
| •Size 🍸 | Archived 🏹 |   |
| 1.06 GB | 0          | : |
| 1.08 GB | 0          | : |
| 1.13 GB | 0          | : |